**Follow these steps to join the Google Class:**

- 1. Go to Google Classroom and join the appropriate class as per the schedule.
- 2. Click on the Classwork and select scheduled Quiz Assignment.

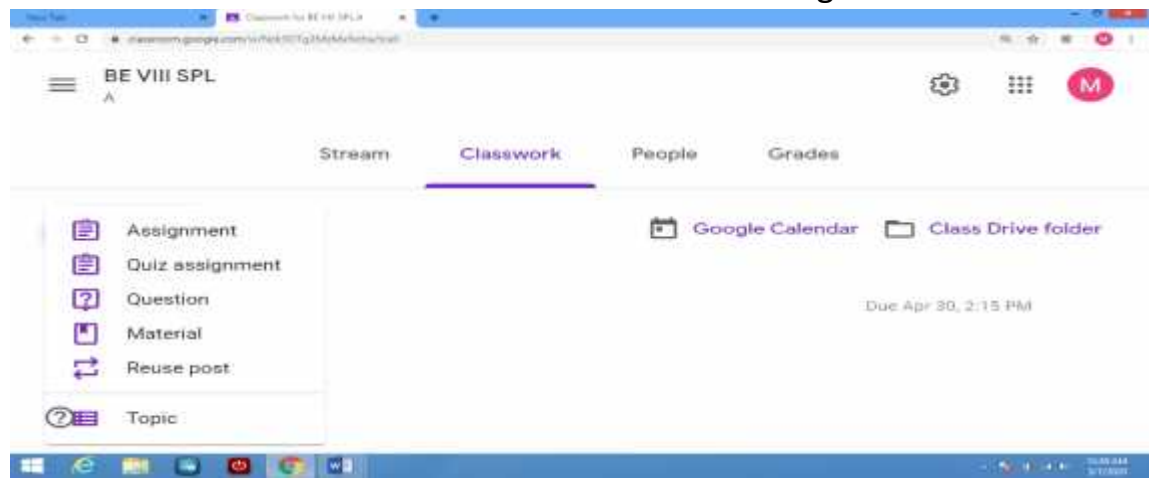

- 3. Click on the attachment and download it on your desktop. Take A4 size sheet, write your name and Roll No on the top of it and start answering the questions.
- 4. Click on "View assignment".

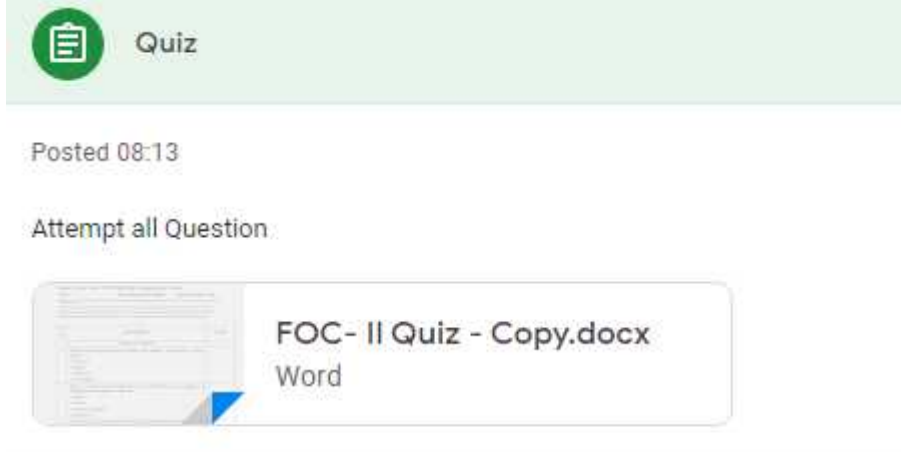

View assignment

5. Upload your A4 sheets by clicking on "Add or create" button given on the right side of the page. After uploading all A4 sheets, click on "Mark as done".

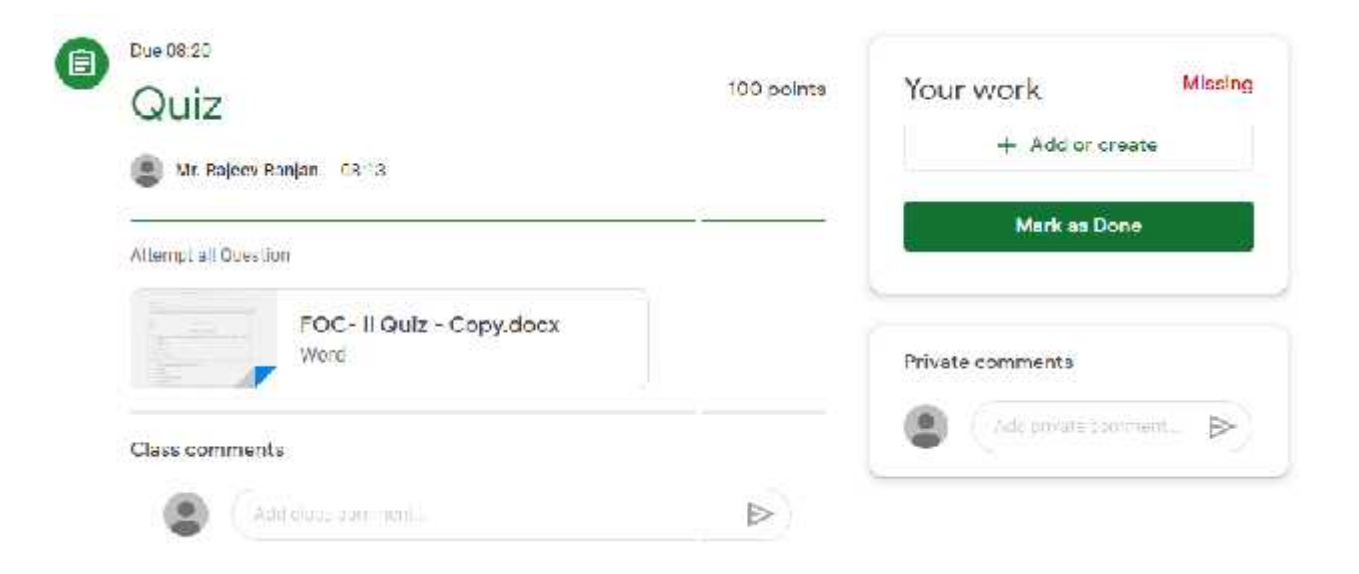